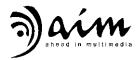

# Motion Sensor Presenter RF240/611

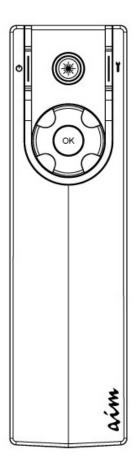

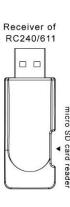

This device complies with Part 15 of the FCC Rules. Operation is subject to the following two conditions:

- (1) This device may not cause harmful interference and
- (2) This device must accept any interference received, including interference that may cause undesired operation.

This equipment has been tested and found to comply with the limits for a class B digital device, pursuant to part 15 of the FCC rules. These limits are designed to provide to provide reasonable protection against harmful interference in a residential installation. This equipment generates, uses and can radiate radio frequency energy and, if not installed and used in accordance with the installation. May cause harmful interference to radio communication. However, there is no guarantee that interference

Will not occur in a particular installation. if this equipment does cause harmful interference to radio or television reception, which can be determined by turning the equipment off and on, the user is encouraged to try to correct the interference by one or more of the following measures:

- -Reorient or relocate the receiving antenna
- -Increase the separation between the equipment and receiver
- -Connect the equipment into an outlet on a circuit different from that to which the receiver is connected
- -Consult the dealer or an experienced radio / TV technician for help

You are cautioned that changes or modifications not expressly approved by the party responsible for compliance

#### FCC Radiation Exposure Statement:

This equipment complies with FCC RF radiation exposure limits set forth for an uncontrolled environment.

# Table of Contents

| PACKAGE CONTENTS                                                                                                    | 4      |
|----------------------------------------------------------------------------------------------------|--------|
| SYSTEM REQUIREMENTS                                                                                                    | 4      |
| RECHARGING THE PRESENTER                                                                                                    | 4      |
| KEY DEFINITIONS                                                                                                    | 5      |
| USE PRESENTER WITHOUT RUNNING <i>AIMMASTER™ PRO</i> SOFTWARE                                                                                                    | 5      |
| INSTALL <i>AIMMASTER™ PRO</i>                                                                                                    |        |
| START USING PRESENTER                                                                                                    |        |
|                                                                                                    |        |
| POWER ON THE PRESENTER POWER OFF THE PRESENTER USE MICRO SD CARD BASIC MODE                                                                                                    | 6<br>6 |
| Language 6                                                                                                    |        |
| Exit       6         Basic Mode Key Definitions       7         Virtual Laser Pointer       7         Enable/Disable 3D Mouse       7         Open/Close Slide Show       8         Page Up/Down and Scrolling       8         Group Vibrating       8         Change 3D Mouse Speed       8         Volume Adjust       9         STANDARD MODE       9         Standard Mode Key Definitions       9         Place Check Mark       10         Draw Line Mark       10         Undo or Remove all Marks       11         Timer Setting       11         Show Timer       11         Plug & Present       12 | 9      |
| Change Laser Icon                                                                                                    |        |
| Anti Shaking                                                                                                    | 12     |
| ADVANCE MODE  Change Hotkey Map  14  Use the Motion keys  16  CHECK RELEASE NUMBERS                                                                                                    | 14     |
|                                                                                                    |        |
| FEATURES                                                                                                    |        |
| PRODUCT SPECIFICATIONS                                                                                                    | 20     |
| Ο & Δ                                                                                                    | 21     |

# Package Contents

- Presenter
- Receiver
- aimMaster™ Pro Software CD (for Microsoft® Windows® 7/Vista/XP), Quick Instruction Guide, and User's Manual (stored in the Receiver flash memory)
- USB Recharge Cable
- Leather Bag
- Quick Instruction Guide Sheet

# System Requirements

- Microsoft<sup>®</sup> Windows<sup>®</sup> 7/Vista/XP
- 1GB RAM recommended
- CD-ROM drive or DVD-ROM Drive
- USB Port

# Recharging the Presenter

Fully charge the Presenter by connecting the miniUSB connector of the USB cable to the Presenter miniUSB Port. Connect the Presenter with the computer by the USB cable. The orange light of the \*\*LASER key is flashing. Wait for about 2.5 hours until the light of \*\*LASER key changes to blue; the Presenter is fully charged and ready for use. Click any key will flash the blue light on the \*\*LASER key. The battery can last more than 20 hours for continuous usage. When the battery capacity is low, click any key will flash the orange light on the \*\*LASER key.

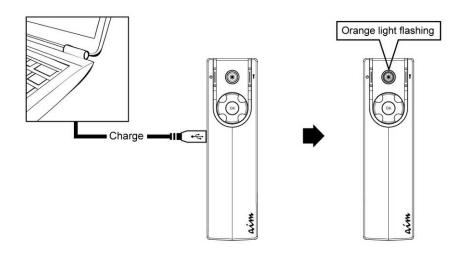

# **Key Definitions**

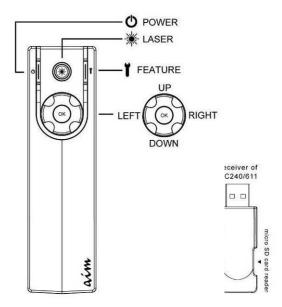

# Use Presenter without running *aimMaster™ Pro* software

Before installing the powerful Presenter Auxiliary Tools – *aimMaster Pro*, you can use the functions include 3D Air Mouse, Page Up/Down, Group Vibration alarm, Volume Adjust, etc. However, the **Virtual Laser Pointer can't** work.

# Install aimMaster™ Pro

Insert the CD to your computer. The following windows will pop up. Follow the instructions to install  $aimMaster^{TM} Pro$ .

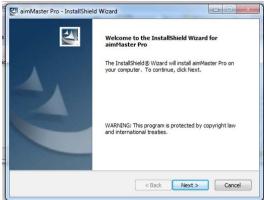

Double Click the shortcut icon of *aimMaster™ Pro* shown on your desktop to activate *aimMaster™ Pro*.

The message window will pop up three seconds to remind you that the *aimMaster™ Pro* is activated. You will see the *aimMaster™ Pro* icon ✓ on the System Tray.

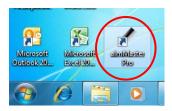

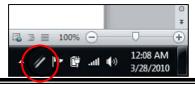

# Start Using Presenter

The default mode entered is Basic mode that comes with the basic functions. There are two more operation modes could be used: Standard Mode: allows you to use Check/Line Marks and other functions.

Advanced mode: allows you to use motions keys for more commends.

# Power ON the Presenter

Click the OPOWER key once to turn on the Presenter. The purple light on the \*\* LASER key flashes once to confirm the ON status.

# Power OFF the Presenter

Press and hold the **O** POWER key for 3 seconds until the purple light on the **\*** LASER key is lit. Release the **O** POWER key. The purple light on the **\*** LASER key flashes several times to confirm the OFF status. If the Presenter is not working for 30 minutes, the Presenter will be turned off automatically to save the battery power.

# Use micro SD Card

Insert a micro SD card into the slot of the Receiver of RC132/611. You may store the files into this memory.

# Basic Mode

Please don't forget to execute *aimMaster™ Pro* (then the icon is shown on the System Tray), otherwise the Virtual Laser Pointer isn't operable.

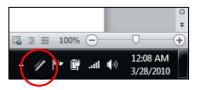

## Language

Right click the *aimMaster™ Pro* icon ♣, and click "Language" tab from pop-up menu. You will see a dialogue window. Select the language you prefer.

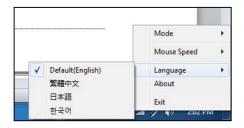

#### Exit

aimMaster™ Pro does not use many system resources. You may quit this background application to release the memory when you don't need it. Right click the icon and click "Exit" from pop-up menu to close aimMaster™ Pro.

# Basic Mode Key Definitions

| Key                             | Action                              | Function                                                                                                    |  |
|---------------------------------|-------------------------------------|----------------------------------------------------------------------------------------------------|--|
| <b>O</b><br>POWER               |                                     | If Presenter is Off, this click turns power to On.                                                                       |  |
|                                 | Click                               | If Presenter is On, this click forces Slide Show (shift F5) or Close Slide Show (ESC)                                    |  |
|                                 | Press & hold until Purple LED is On | Turns Presenter to Off.                                                                                                  |  |
|                                 | Click                               | Enables or Disables 3D Mouse.                                                                                            |  |
| *<br>LASER                      |                                     | If 3D Mouse is enabled, the blue light of ** LASER key is flashing.                                                      |  |
|                                 | Press & Hold                        | Show the Virtual Laser Pointer Icon, (Laser Pointer icon is changeable, refer to P10)                                    |  |
| UP                              | Click                               | Page up                                                                                                    |  |
| Oi                              | Press & Hold                        | Scroll up                                                                                                    |  |
| DOWN                            | Click                               | Page down                                                                                                    |  |
| BOWN                            | Press & Hold                        | Scroll down                                                                                                    |  |
| ОК                              | Press & Hold                        | Turn Presenter clockwise to increase the system Volume, and turn Presenter counter-clockwise to reduce the system volume |  |
| LEFT                            | Click                               | Mouse Left key, <b>only</b> when 3D Mouse is enabled                                                                     |  |
| RIGHT                           | Click                               | Mouse Right key, <b>only</b> when 3D Mouse is enabled                                                                    |  |
| <b>T</b><br>FEATURE             |                                     | No function                                                                                                    |  |
| LED on<br><b>☀</b> LASER<br>key | Charging                            | Flashes Amber: Presenter is Charging                                                                                     |  |
|                                 |                                     | Off: Presenter is fully charged                                                                                          |  |
|                                 | Click any key                       | Flashes Blue: when battery is between 100% ~ 40% of full capacity.                                                       |  |
|                                 |                                     | Flashes Amber: when battery is under 40% of full capacity.                                                               |  |

# Virtual Laser Pointer

Press and hold \*\* LASER key to activate the emulated Laser Pointer. Move Presenter will move the Laser pointer on the screen.

Please refer to the User's Manual to select your own virtual laser pointer icon.

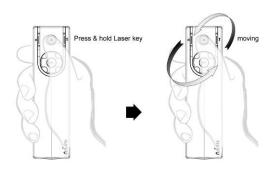

# Enable/Disable 3D Mouse

Click \* LASER key once to enable the 3D Mouse. The blue light on

the \*\* LASER key is flashing. The RIGHT and LEFT key is Mouse Right and Left button respectively.

Click \*\* LASER key once again to disable the 3D Mouse. The blue light on the \*\* LASER key is turned off. The RIGHT and LEFT keys are NOT Mouse Right and Left now.

When 3D Mouse is not moving for 30 seconds, the Presenter turns off the 3D Mouse automatically to save the battery power.

## Open/Close Slide Show

Clicking **O** POWER key once will open PowerPoint file to Slide Show or close the Slide Show.

## Page Up/Down and Scrolling

Clicking the UP key will initiate a page up operation while clicking DOWN will initiate a page down.

Press and hold UP or DOWN key, it will execute the scrolling up or scrolling down feature respectively.

# **Group Vibrating**

If the meeting host wants to pass some predefined message (e.g., time end) to the orator, he may use another set of Presenter to send signal to the orator. The host just presses and holds the \*\*I\* FEATURE key for more than 2 seconds until it starts to vibrate, the

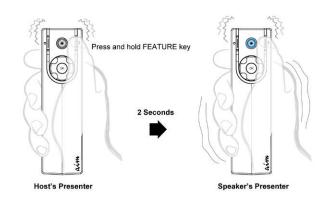

Presenter on the orator's hand will also vibrate for 5 seconds. (Note: the 2<sup>nd</sup> Presenter should be linked with Receiver in advance. Refer to P13 for the linking information.)

# Change 3D Mouse Speed

Right click the *aimMaster<sup>TM</sup> Pro* icon on the System Tray. Select the Mouse Speed tab. Then choose one of the 3 speeds.

# Volume Adjust

Press and hold OK key, rotating Presenter clockwise will enlarge the volume.
Rotating counter-clockwise will decrease the volume. The volume meter will be shown on the right up corner of the screen.

# Standard Mode

Standard Mode has all the functions in Basic Mode plus many other useful features.

Right click the *aimMaster™ Pro* icon and select Mode from the pop-up menu. Choose "Standard Mode". The icon in System Tray becomes.

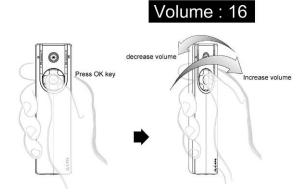

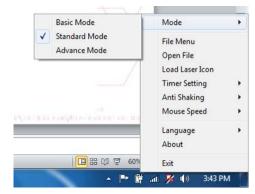

# Standard Mode Key Definitions

Refer to the following key definitions for the functions you may use.

| Key               | Action                                 | Function                                                                                                    | ,                |
|-------------------|----------------------------------------|----------------------------------------------------------------------------------------------------|------------------|
| <b>O</b><br>POWER |                                        | If Presenter is Off, this click t                                                                                                    | urns power to On |
|                   | Click                                  | If Presenter is On, this click forces Slide Show (shift F5) or Close Slide Show (ESC)                                                                                     |                  |
|                   | Press & hold until<br>Purple LED is On | Turns Presenter to Off.                                                                                                    |                  |
| **<br>LASER       |                                        | Enables or Disables 3D Mous                                                                                                    | se.              |
|                   | Click                                  | If 3D Mouse is enabled, the blue light of ** LASER key is flashing.                                                                                                    |                  |
|                   | Press & Hold                           | Show the Virtual Laser Pointer, (Laser Pointer icon is changeable, refer to P10)                                                                                          |                  |
| †<br>FEATURE      | Click                                  | Each click will cycle from Mouse Cursor → Check Mark → Line Mark. The cursor changes from 🌣 → ✓ → respectively. The icon on the System tray will be changed as 💆 → 🗳 → 🖆. |                  |
|                   | Press & Hold for 2                     | All Presenters vibrate for 5 s                                                                                                    | econds (the host |
|                   | seconds                                | can inform time-end to the c                                                                                                    | orator).         |
| UP                |                                        | In Mouse Cursor operation                                                                                                    | Page up          |
|                   | Click                                  | In Check Mark or Line Mark                                                                                                    | Undo previous    |
|                   |                                        | operation                                                                                                    | mark             |
|                   | Press & Hold                           | Scroll up                                                                                                    |                  |
| DOWN              | Click                                  | In Mouse Cursor operation                                                                                                    | Page down        |

|                      |               | In Check Mark or Line Mark Clear all marks                                                                               |  |
|----------------------|---------------|----------------------------------------------------------------------------------------------------|--|
|                      |               | operation                                                                                                    |  |
|                      | Press & Hold  | Scroll down                                                                                                    |  |
| ОК                   | Click         | In Check Mark operation, a Check Mark 🗸 is placed.                                                                       |  |
|                      | Press & Hold  | In Line Mark operation, a red line is drawn, the longer time you press, the longer red line extends to the right.        |  |
|                      |               | Turn Presenter clockwise to increase the system Volume, and turn Presenter counter-clockwise to reduce the system volume |  |
| LEFT                 | Click         | Mouse Left key, <b>only</b> when 3D Mouse is enabled.                                                                    |  |
|                      |               | When 3D Mouse is disabled, the Timer will be shown on the right corner of the screen.                                    |  |
| RIGHT                | Click         | Mouse Right key, <b>only</b> when 3D Mouse is enabled.                                                                   |  |
| LED on  ** LASER key | Charging      | Flashes Amber: Presenter is charging Off: Presenter is Fully charged                                                     |  |
|                      | Click any key | Flashes Blue: when battery is between 100%~40% of full capacity.                                                         |  |
|                      |               | Flashes Amber: when battery is under 40% of full capacity.                                                               |  |

#### Place Check Mark

You can place red Check Marks and draw Line Marks on the screen to emphasis the important parts.

Click \*\* LASER key once to activate 3D Mouse. Click T
FEATURE key once to enable the Check Mark. Move
Presenter to control the position of the Check Symbol cursor. Each click of OK key will place a Check Mark on the screen.

#### Draw Line Mark

Click FEATUER key again to enable the Line Mark. Press and hold OK key to draw the red line. The longer time you press, the longer red line extends to the right.

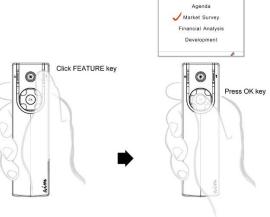

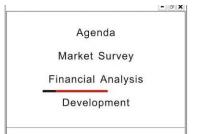

#### Undo or Remove all Marks.

Press UP key to undo the previous mark or DOWN key to clear all the marks.

# Timer Setting

Right click the *aimMaster<sup>TM</sup> Pro* icon on the System Tray. Select "Timer Setting" tab. You may define your own timer by choosing Add Timer tab. A Timer Window allows you to enter 2 time periods.

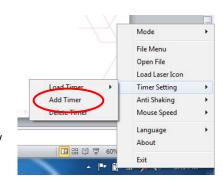

If you have 35 minutes in your seminar and you want to get warned 5 minutes before the end, please enter 30 and 5 to the first and second fields respectively. Press OK button and key in the file name 30\_5.vtm for this timer.

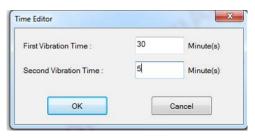

To start the timer, you should select Load Timer tab, choose one of the Timer files. The Timer is counting down until it reaches zero. Then Presenter vibrates for 5 seconds. When the second Timer counts down to 0, it vibrates 5 seconds again.

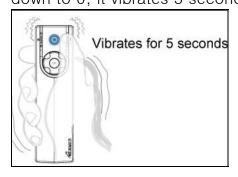

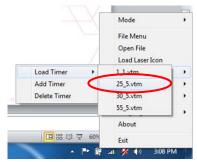

#### **Show Timer**

Disable the 3D Mouse. Click LEFT button. The Timer will be shown on the right-up corner of the screen for 3 seconds.

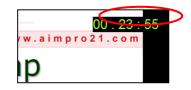

# Plug & Present

A. Open Editor Double click the aimMaster<sup>™</sup> Pro icon on the System Tray to pop up the Open Editor Window. Click the Browse button to enter up to 3 paths of the files to be presented. You

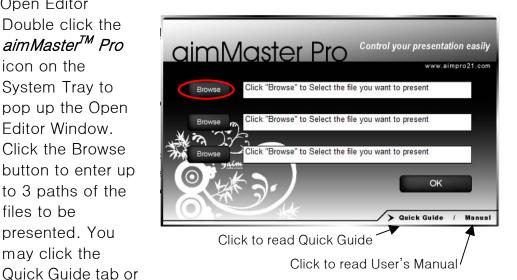

Manual tab to read Quick Guide or User's Manual.

# B. Plua & Present

may click the

Plug the Receiver into the USB port of your computer. The computer will automatically open the files corresponding with the paths entered in the Open Editor Window.

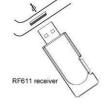

Mode

Anti Shaking Mouse Speed

Language About

You may start the presentation then.

#### Change Laser Icon

In Standard Mode, you can change the Virtual Laser on the System Tray. Select "Load Laser Icon" tab from the pop-up menu.

You will see a dialogue window as follows.

Choose one for your Laser Symbol, and press OK to

finalize this setting.

Press and hold \* LASER kev to test the selected icon.

You can also create your own Laser icon by any graphic bitmap editor, e.g., mspaint.exe. System can accept the format as 128 x 128 and 256 colors in bitmap file.

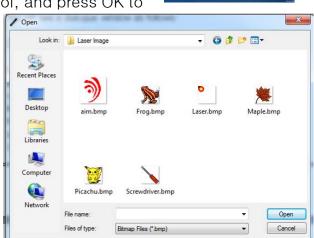

## **Group Vibrating**

You can use another Presenter to inform the orator "time is end" of a presentation. We call this feature as "Group Vibrating" and you need to have two (or more) Presenters linked with the Receiver at the same time. Turn ON both Presenters. Press and hold the FEATURE key of one Presenter for more than 2 seconds, all the Presenters are vibrating.

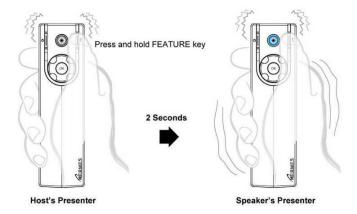

## Anti Shaking

When you use Presenter 3D Mouse to click (either single clicking or double clicking) small objects (e.g., Minimize, Restore Down, or Close, the small objects on the up-right corner), the hand shake will cause the movement and it might be difficult to make a successful clicking. The Presenter provides an Anti Shaking feature to

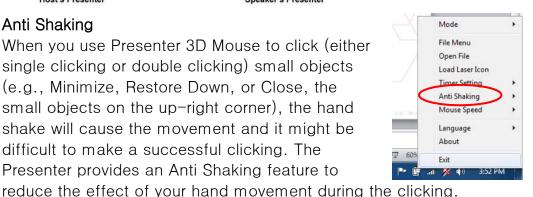

To enable the Anti Shaking function, right click the *aimMaster™ Pro* icon . Select the "Anti Shaking" tab, you will find 5 choices in the pull down menu. Where OFF means turn off the Anti Shaking. In the beginning, you may try to use "2" to see if it helps.

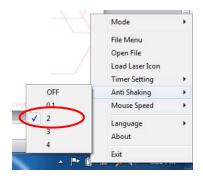

# Link Presenter with Receiver

The Presenter and the Receiver are linked before the shipment. However, once you change the Receiver, or you add one more Presenter, you should go through the following steps to link the Presenter with the Receiver.

1. Insert Receiver to USB port of computer system.

- 2. Press and hold both **OK** and **T FEATURE** keys of Presenter for around three seconds, until **\*** LASER key light flashes purple light.
- 3. Release both keys and click any key. The Blue LED of Receiver blinks

The Presenter and Receiver are linked successful and ready for use. Click any key to see if this Receiver is linked correctly. The blue light on the Receiver will flash when you click the Receiver key.

# Advance Mode

Right click the *aimMaster™ Pro* icon

in on the System Tray and click
"Mode" tab from the pop-up menu.

Choose the "Advance Mode" tab.

Advance Mode has all the functions in Standard Mode plus eight more user defined motion keys. You can

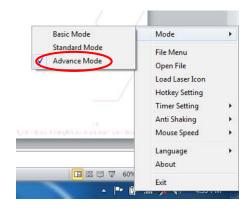

Mode

Open File

Load Laser Icon

Hotkey Setting

Timer Setting

Anti Shaking

Mouse Speed

About

enter up to 8 commands to your computer — up to 3 key codes could be pre-defined for each Motion Key. And then use the one of the

motion actions to send out the assigned key codes to your application.

# Change Hotkey Map

Right click the *aimMaster™ Pro* icon from System Tray and select "Hotkey Setting" tab from pop-up menu. You will see a dialogue window as shown below:

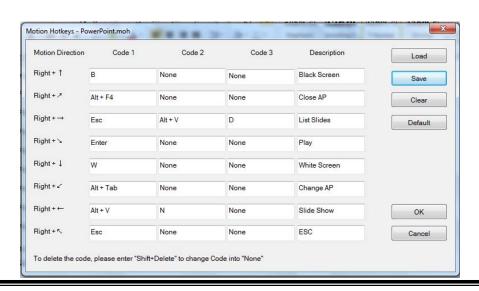

There are 8 rows for 8-directional motion commands. You may enter up to 3 key codes for each command on the first to the third column as specified Code 1, Code 2 and Code 3 respectively. Use mouse to left-click on the field you want to enter the hotkey code. Type from your keyboard for up to 3 fields, one code for one field. The single key (like B, D, etc.) or the combinational key (like Alt-F4, Alt-V, etc.) could be entered in each field. Also enter the description of each motion key at the fourth column. This description will be show on the OSD (On Screen Display) when you activate the Motion Hotkey.

## Hotkeys for PowerPoint

Before defining your own Hotkey codes, you should be aware of the principal of the Hotkey.

When PowerPoint is in the Slide Show mode, key in letter "B" from the keyboard will turn the screen to black. If you are using the Hotkey Setting as shown on the dialog of Page 14, a letter "B" is in Code 1 field of the first row, "Right + ↑". When you use the ↑Motion key (described in the following section), *aimMaster™ Pro* will send out a keyboard code, "B" to PowerPoint for you. Then PowerPoint changes the whole screen into black accordingly.

When PowerPoint is in the Normal View mode (not in the Slide Show mode), if you enter the composite key, pressing the ALT key with the letter "V", you select the "View" command. When you then enter the letter "D", you choose the "Slide Sorter" tab. PowerPoint enters the Slide Sorter view.

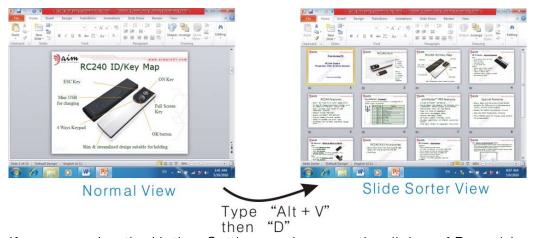

If you are using the Hotkey Setting as shown on the dialog of Page 14, the  $3^{rd}$  row, the "Right  $+ \rightarrow$ " motion key, will send out "ESC", "Alt+V" and "D" keys for you. PowerPoint will change from the "Slide Show Mode" through "Normal View Mode", and then to the "Slide Sorter

View" accordingly.

Please check PowerPoint or other applications for the hotkey codes. You may define your own hotkey code map and save it for your later use.

When you enter all the codes on the dialog, click the "Save" button and enter the filename to be saved. You may retrieve a Hotkey Setting by clicking "Load" button and select one Hotkey Setting file from the list.

You may modify the Hotkey codes by clicking the "Load" button to select one of the Motion Key Map files.

# Use the Motion keys

Before using the Motion keys, the 3D Mouse should be disabled (the light of \*\* LASER key is turned OFF).

If you are using the Hotkey Setting as shown on the dialog of Page 14, pressing & holding the RIGHT key, an OSD (On Screen Display) is shown on the screen. You will see 8 blocks with the command letters that were entered in the description column of the Hotkey Setting dialog. Hold the Presenter RIGHT key and move the cursor towards the direction of the command you want to execute. When the cursor is moving out the OSD area, the selected command block is highlighted. Release the RIGHT key. The Hotkey codes are sent out and the application will respond with these codes.

#### Example 1:

Disable 3D Mouse. Press and hold the RIGHT key. When you move the cursor (still hold the RIGHT key) to up position, the "Black" block will be highlighted. Release the RIGHT key, the screen will go black immediately.

Click UP or DOWN key to call back the screen from black.

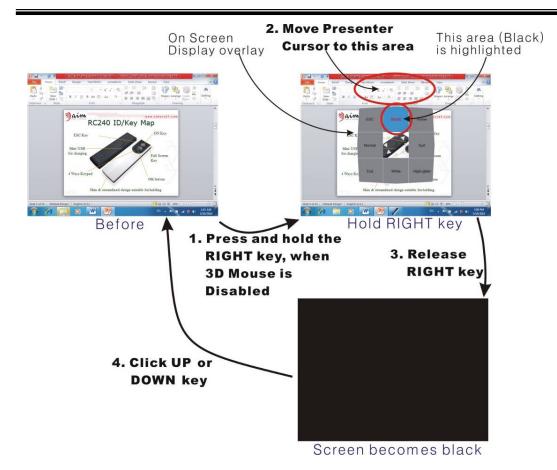

*Note:* MS Windows might send out different key code when the input method for some language is enabled. For example, although you type from keyboard a letter "B" into Word, and you could see the letter "B" shown on the screen. However, even when you use the keyboard to enter this "B" in a PowerPoint Slide Show screen, it can not change to black screen. In case it happens, please disable the input method for your own language before operating the Motion keys.

## Example 2:

During the presentation, if you want to search one slide from many pages, in the Slide Show mode, press and hold the RIGHT key to open the OSD and move the cursor towards right of the screen to highlight the "List Slide" block (if you are using the Hotkey Setting as shown on the dialog of Page 13). Release the RIGHT key. aimMaster™ Pro sends out "ESC", "ALT-V" and "D" keys to PowerPoint. The Slide Show mode is then changed into the Slide Sorter View.

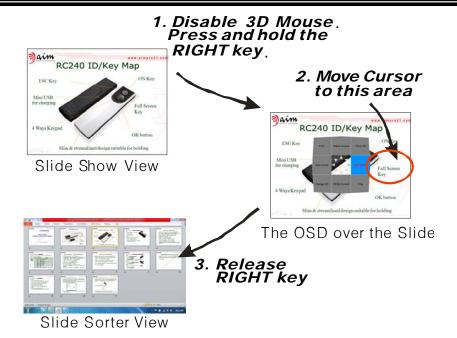

From the Slide Sorter View, you may enable the 3D Mouse, select one of the Slides that you want to show to the audiences, and then disable the 3D Mouse. To show this page for the Slide Show, press and hold the RIGHT key to open the OSD. Move the cursor to the left side to highlight the "Slide Show" block then release the RIGHT key. The selected slide will be shown on the Slide Show.

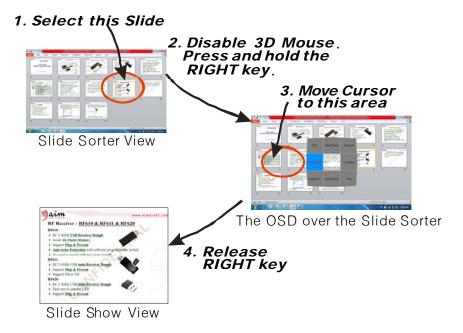

# Check Release Numbers

Right click the *aimMaster™ Pro* icon on the System Tray, select "About" tab. A window is popped up and you will see the following version numbers:

- 1. aimMaster™ Pro Release Number.
- 2. Receiver Firmware Release Number.
- 3. Presenter Firmware Release Number.

The aim website is also shown on this "About" window.

# **FEATURES**

- Built-in wireless 3D Mouse eases the cursor control.
- Page Up/Page Down, Scroll Up/Scroll Down.
- Hotkey for Slide Show or Close Slide Show.
- 2.4 GHz RF provides up to 20 meters omni-directional working range.
- Built-in Virtual Laser Pointer for danger-free guidance and suitable for big presentations that use multiple projectors.
- USB Receiver supports microSD Card Reader (RC240/611 only).
- Supports powerful aimMaster™ Pro Software that offers Basic, Standard, and Advance modes. Suitable for different level of applications.
- Designed for travelers and professionals.
- Compatible with MS Office, OpenOffice, Google Docs.

#### aimMaster™ Pro Features

- Virtual Laser Pointer with changeable Laser Icon.
- Plug & Present: Plug the Receiver into USB port and up to 3 files are opened automatically.
- Place Check Marks and draw Line Marks with Undo/Clear All Marks.
- Support Group Vibrating and Timer Alarm Vibrating ease timing control.
- Flexible Motion Keys for user to define personal Hot key Commands
- Support 8 User definable Motion Keys for Personalized Control.
- Anti Shaking eases the small object clicking.

# **Product Specifications**

| 1 Todaot Opcon     |                                                                 |  |  |
|--------------------|-----------------------------------------------------------------|--|--|
| Category           | Description                                                     |  |  |
| Function           | Presenter - Page Control, Virtual Laser Pointer, 3D Mouse,      |  |  |
|                    | Motion Keys, Group Vibrating, Timer Vibrating, Check/Line       |  |  |
|                    | Mark, Plug & Present.                                           |  |  |
|                    | Receiver - microSD Reader (RC240/611 only)                      |  |  |
| Package            | Presenter, Receiver, USB Cable, Portable Bag, Quick Guide,      |  |  |
|                    | Installation CD (includes <i>aimMaster™ Pro</i> Software, Quick |  |  |
|                    | Guide, User Manual).                                            |  |  |
| Size               | Presenter: L125 x, W35 x H16.7mm (4.86"x1.52"x0.6")             |  |  |
|                    | Receiver of RC132/611: L69x W19.9x                              |  |  |
|                    | H5.5mm(2.1"x0.8"x0.27")                                         |  |  |
| Weight             | Presenter: 65g(2.3oz)                                           |  |  |
|                    | Receiver of RC132/611: 7.5g(0.3oz)                              |  |  |
| PC Interface       | USB1.1                                                          |  |  |
| Protocol           | RF 2.4GHz                                                       |  |  |
| Operation Distance | 20 meters                                                       |  |  |
| Charging Time      | Over 3.5 hours                                                  |  |  |
| Usage Time         | Below 22 hours                                                  |  |  |
| DC Power           | Li-Poly 900mAh, charged by USB port                             |  |  |
| OS                 | Windows 7/Vista/XP                                              |  |  |
| Certification      | FCC, CE                                                         |  |  |

# Q & A

## 1. Language:

- Q: Does software, *aimMaster™ Pro*, support the language of my country?
- A: Please move the cursor to the *aimMaster™ Pro* icon on the System Tray. Right Click this icon, and select the "Language" Tab. You will find a list of the languages. Pick up the one you need. The user interface will be changed to this language.

#### 2. aimMaster™ Pro is not installed:

- Q: If I don't install the software, *aimMaster™ Pro*, can I use RC240?
- A: Yes, you can use a lot of functions: Mouse (includes Left and Right keys), Page Up, Page Down, Scroll Up, Scroll Down, Volume Up and Volume Down (the small volume window on the right up corner is not shown). However, the Virtual Laser Pointer is not working. You can use Mouse cursor as the Virtual Laser Pointer.

#### 3. Group Vibration

- Q: I use another RC240. I press and hold the FEATURE key for 3 seconds trying to let the original Presenter vibrating. But it does not work.
- A. First, you should link the second Presenter with the original Receiver. Please place the second Presenter close to the Receiver then press and hold both the FEATURE and OK keys of the second Presenter for more than 3 seconds until the purple light on the LASER key is flashing. Press any key to confirm if it is linked.
  - Also, both Presenters should be turned on.

## 4. Slide Show:

- Q: Sometimes when I click the POWER key to enter the slide show, the computer is not responsive.
- A. The window of your PowerPoint file is not an active window.

  Perhaps you just did some actions on the *aimMaster™ Pro* icon on the System Tray of your computer. In this case, the window

of your PowerPoint file is inactive. You should make this window active by moving mouse cursor to this window and make a left click. Then, clicking the POWER key will open the Slide Show successfully.

- Q. When I click POWER key to open the Slide Show of a PowerPoint file, it always open the first page and could not start from any middle page.
- A. Your PowerPoint should be the old release, PowerPoint 2000 that does not support open Slide Show from middle page it always starts from the first page.

# 5. Advance Mode & Motion Keys

- Q. Why I should use Advance Mode?
- A. When you are becoming familiar with RC240 and would like to have more function keys on this Presenter. You have the flexibility to define up to 8 of your own software keys under Advance Mode.
- Q: When I use the Motion Key for PowerPoint, the computer does not response.
- A. The Motion Keys emulate the inputs from the keyboard. Try to type in the hotkey from your keyboard. If it is working, then your Motion key should be also working (of course, you should set the correct key codes on the Hotkey Setting window in advance).

There are several possible reasons if the Motion keys are not functional.

- (1) Your current window is inactive. Activate 3D Mouse by clicking the LASER key. Move cursor to the window you are trying to work and make a LEFT click to enable the application window.
- (2) If you had activated the input mode of your own language, you should turn off it. E.g., in Traditional Chinese Windows, if you turn on the Chinese Input Mode, even you type from your keyboard directly, the hotkey does not work. In this case, you should key in "Ctrl-Space" to turn off the Chinese Input Mode. Then the Motion keys should work.

(3) When you press and hold the RIGHT key to start the Motion key, the 3D Mouse of the Presenter should be inactive; otherwise, it is just a mouse right key and can not activate the Hotkey OSD.

## 6. Low Battery

- Q. When the blue light of the LASER key becomes orange, how many more hours can I use the Presenter?
- A. You should be able to use the Presenter for several more hours. When you turn on the 3D Mouse or Virtual Laser Pointer function, it consumes more battery power and the usage hours will be reduced.

#### 7. Plug & Present

- Q. I set the paths of the Files on the File Path Editing window. When I plug in the Receiver to the computer, the files are not popped up automatically.
- A. Windows did not detect the Receiver, please unplug the Receiver and plug it in again.
  Please also check if the file path is correct. The file might be moved to other directory.

#### 8. Virtual Laser Pointer

- Q. The Laser Icon can not be shown correctly in Word or Excel.
- A. *aimMaster™ Pro* replaces the cursor icon when the LASER button is pressed and held. Depends on the position of the cursor, different applications may have special treatments on the cursor icon. Word or Excel, or other applications change the Virtual Laser Icon when the cursor goes to some locations. However, the Virtual Laser Pointer icon works well under PowerPoint Slide Show.
- Q. How do I change my own Virtual Laser Pointer Icon?
- A. You may use the graphics editor (e.g., Paint in Windows) to edit your own Laser Pointer Icon. The size of this icon should have the format as 128 x 128 and 256 colors in bitmap file.

#### 9. Quick Guide & User's Manual

- Q. I lost my Quick Instruction Guide, where can I get a new one?
- A. Double click the *aimMaster™ Pro* icon on the System Tray to pop up the File Input Window. You will see two tabs on the right-down corner. Click "Quick Guide" or "Manual" to open the Quick Instruction Guide or User's Manual.

# 10. Anti Shaking and Mouse Speed

- Q. How can I choose the best setting of the Anti Shaking and Mouse Speed?
- A. When you use slower 3D Mouse Speed, you are easier to click small object. And you may assign less Anti Shaking or turn it off. Generally speaking, select "1" or "2" of the Anti Shaking will get the good result when you are using 3D Mouse.
- Q. If I choose the higher Anti Shaking what is the disadvantage?
- A. When you use higher Anti Shaking, if you are using real mouse without inserting the Receiver, it does not affect the mouse functions. However, if you plug the Receiver into the USB port, you can not click too soon when you move the cursor to a small object.

# 11. Update aimMaster™ Pro

- Q. How can I update my aimMaster™ Pro software?
- A. Please find your *aimMaster™ Pro* version number by right clicking the *aimMaster™ Pro* icon. Choose the "About" tab to find the version number. Go to aim website by the URL: www.aimpro21.com. Find from the Support button and see if there is a newer version of *aimMaster™ Pro*. If there is a newer version, you may download it and install it to your computer.